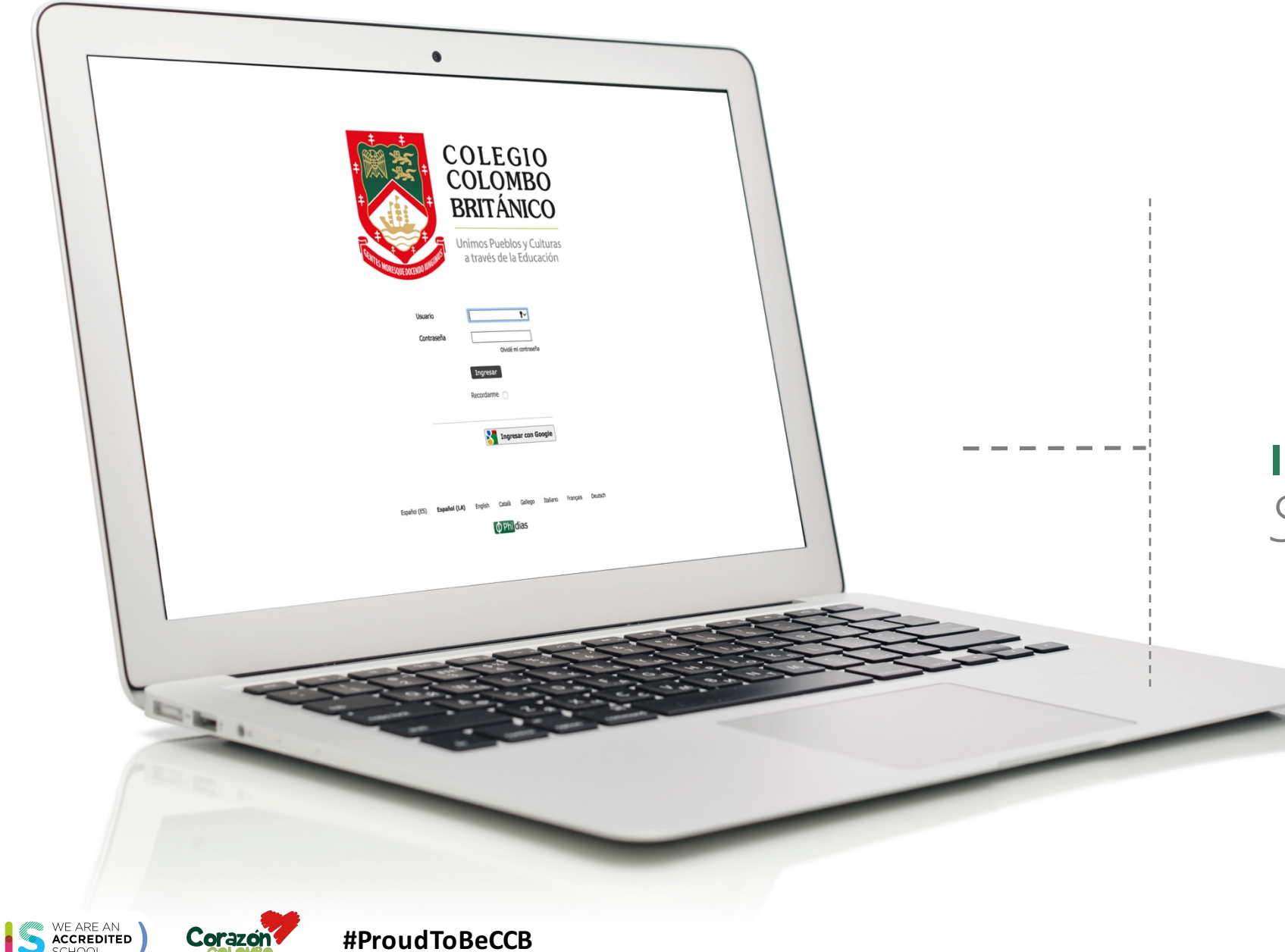

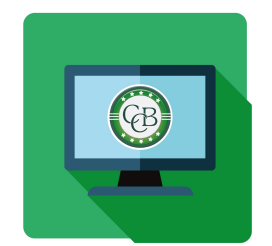

# **INSTRUCTIVO PAGOS** *Sistema Gestión* **Académica**

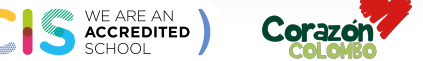

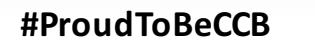

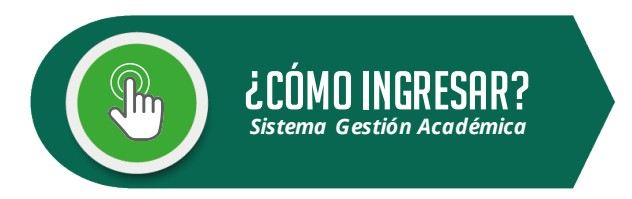

### **Pasos a seguir:**

- 1. Ingresa a www.colombobritanico.edu.co
- 2. Ubícate en el menú web "**Soy CCB**".
- 3. Haz clic en "**Padres de Familia**".
- 4. Acceder por medio del ícono "**Gestión Académica**".

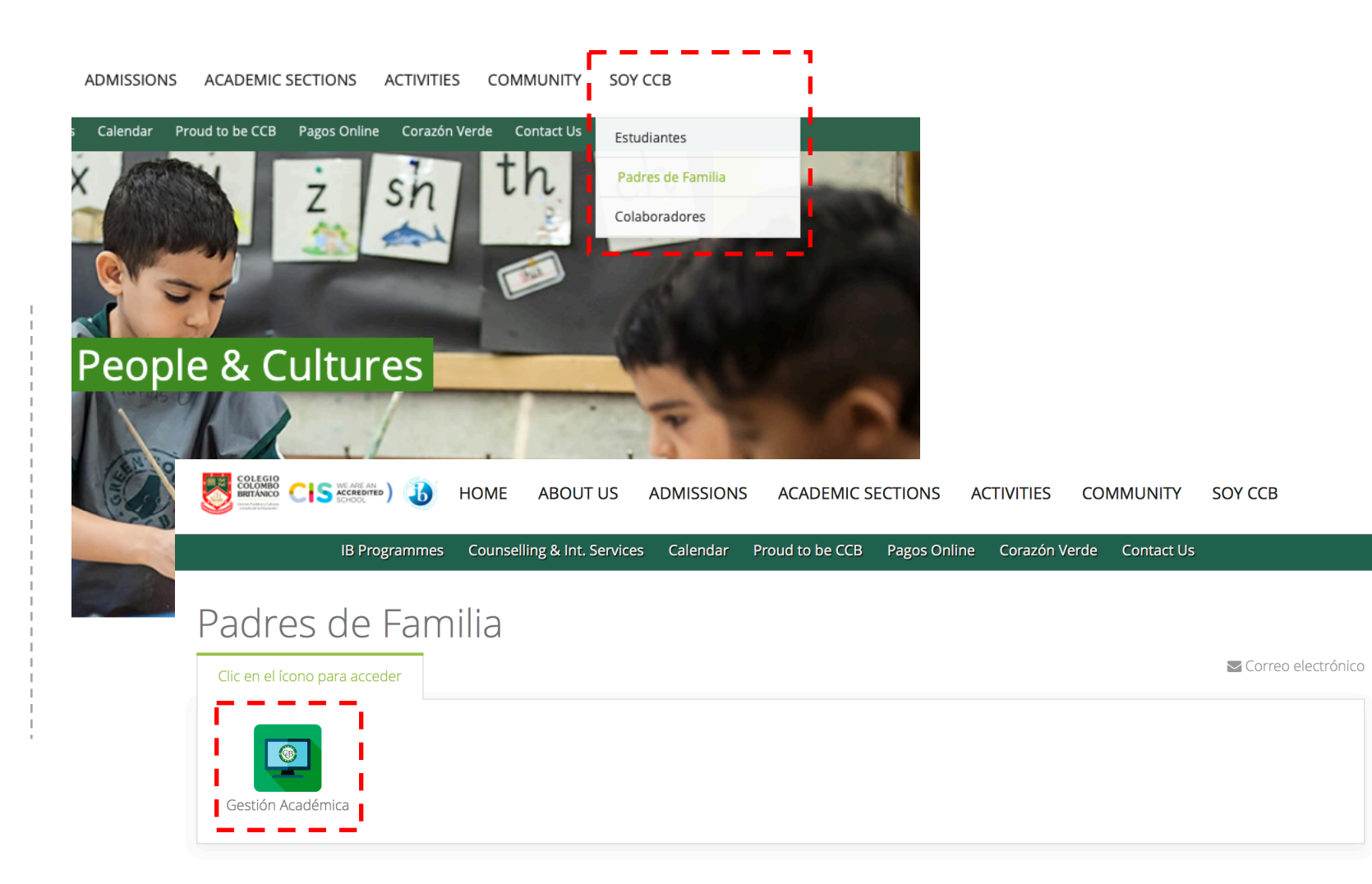

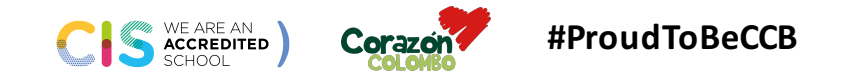

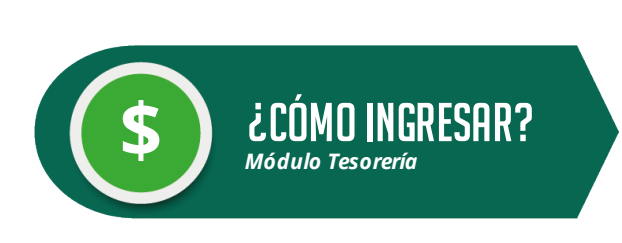

**1.** Ingresa tu **Usuario** y **Contraseña** Haz clic en el botón **"Ingresar"**

**2.** En el menú principal del Sistema de Gestión Académica (izquierda de la pantalla), encuentra la opción **"Tesorería"**.

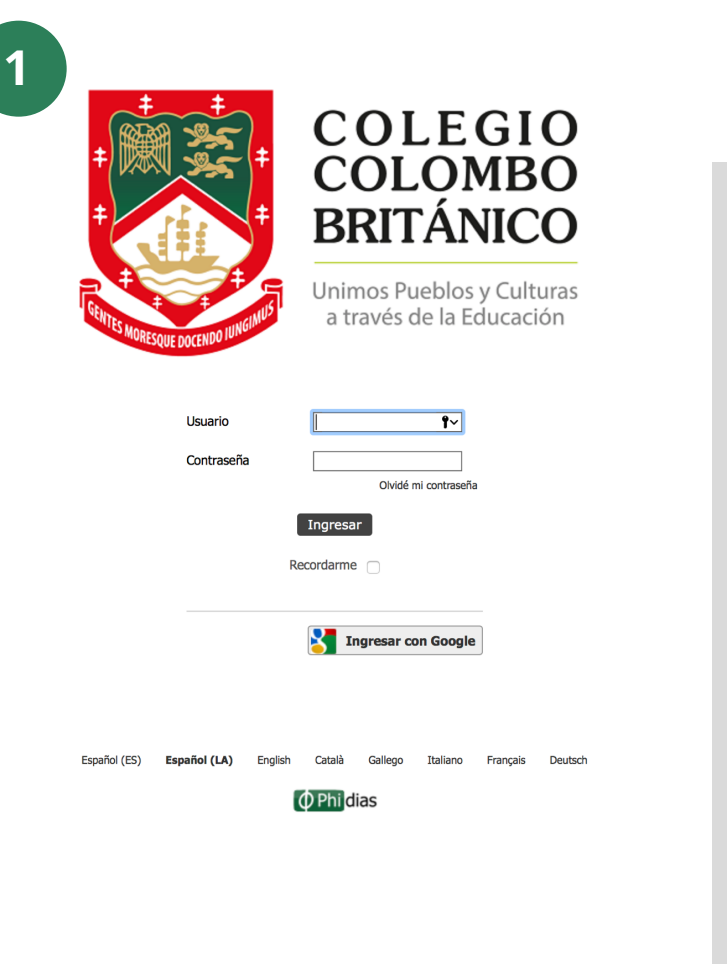

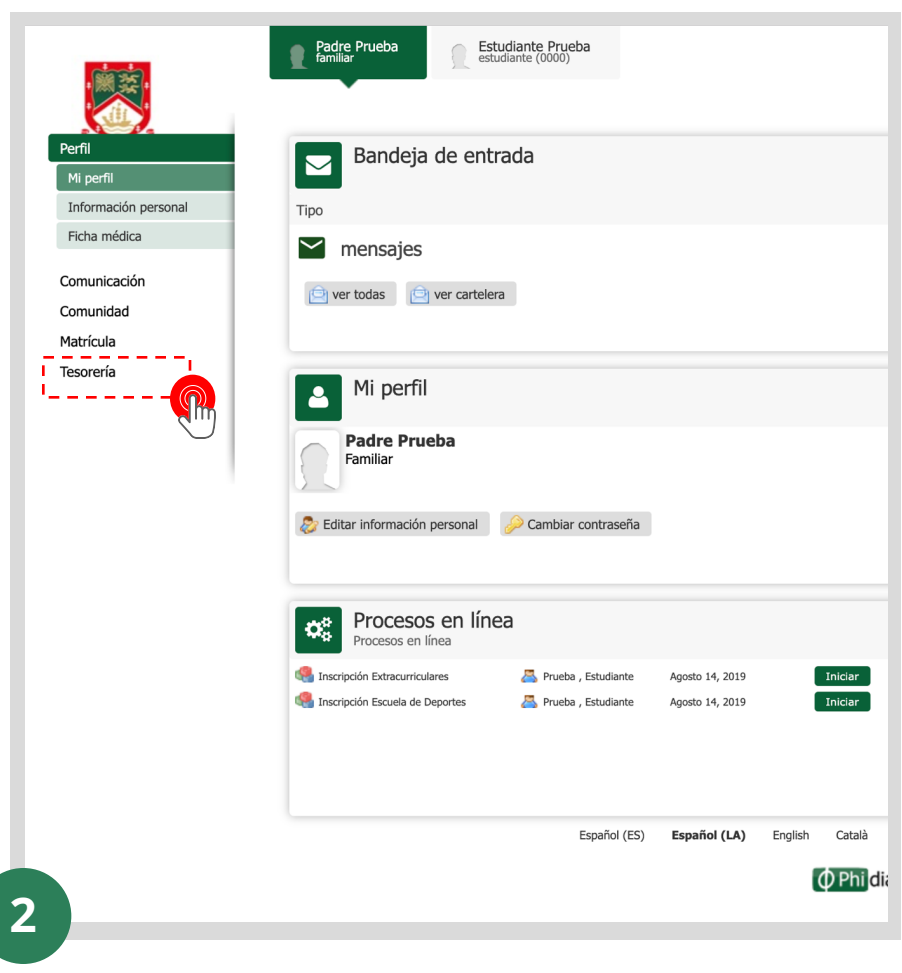

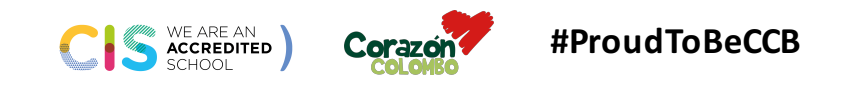

WE ARE AN<br>ACCREDITED<br>SCHOOL

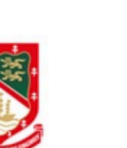

**Padre Prueba**<br>**Example** Familiar **Estudiante Prueba**<br>estudiante (0000)

ayuda

#### Consolidado de tesorería

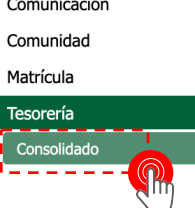

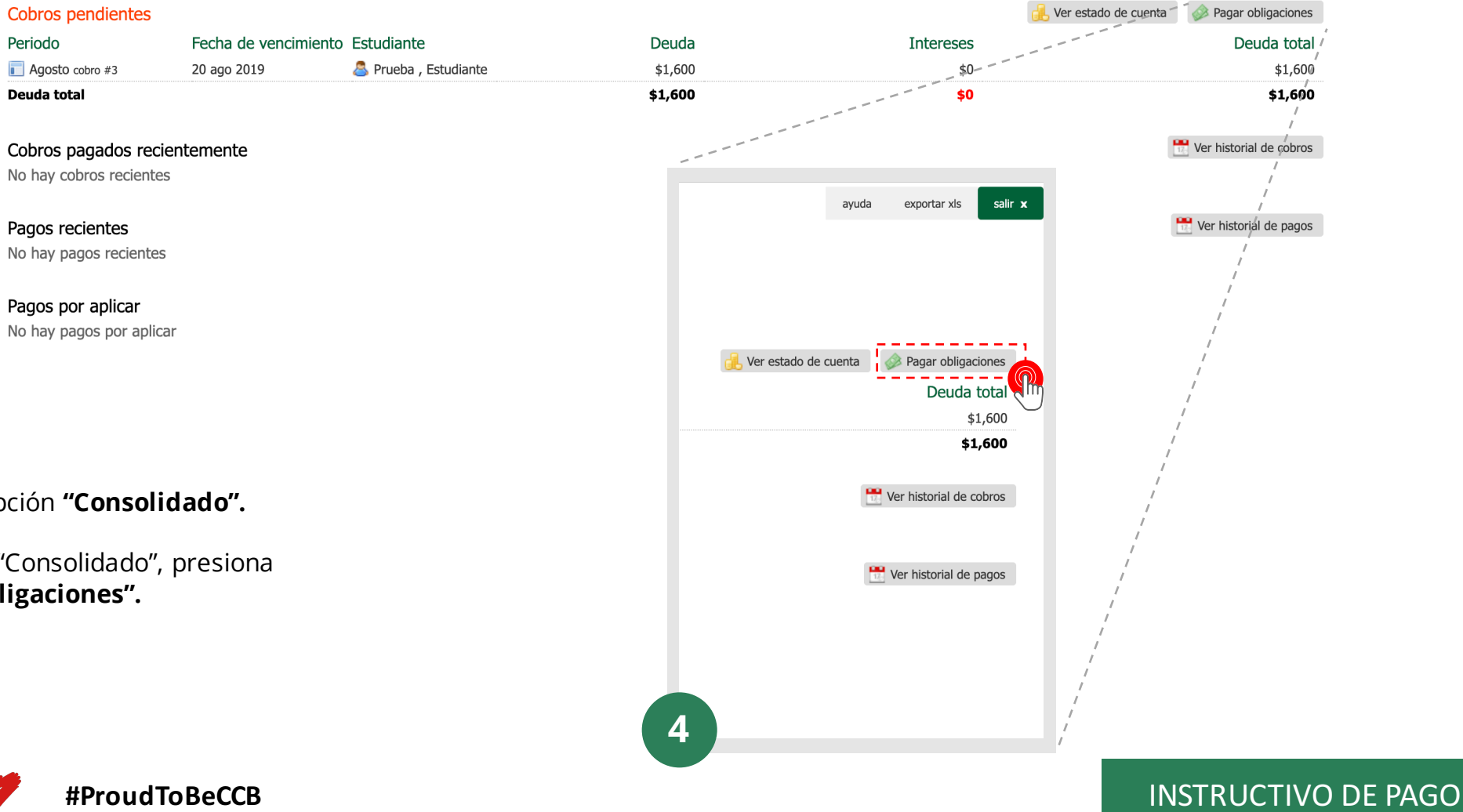

**3.** Da clic sobre la opción

Corazón

**4.** En la pantalla de "Cons el botón "Pagar Obligaci

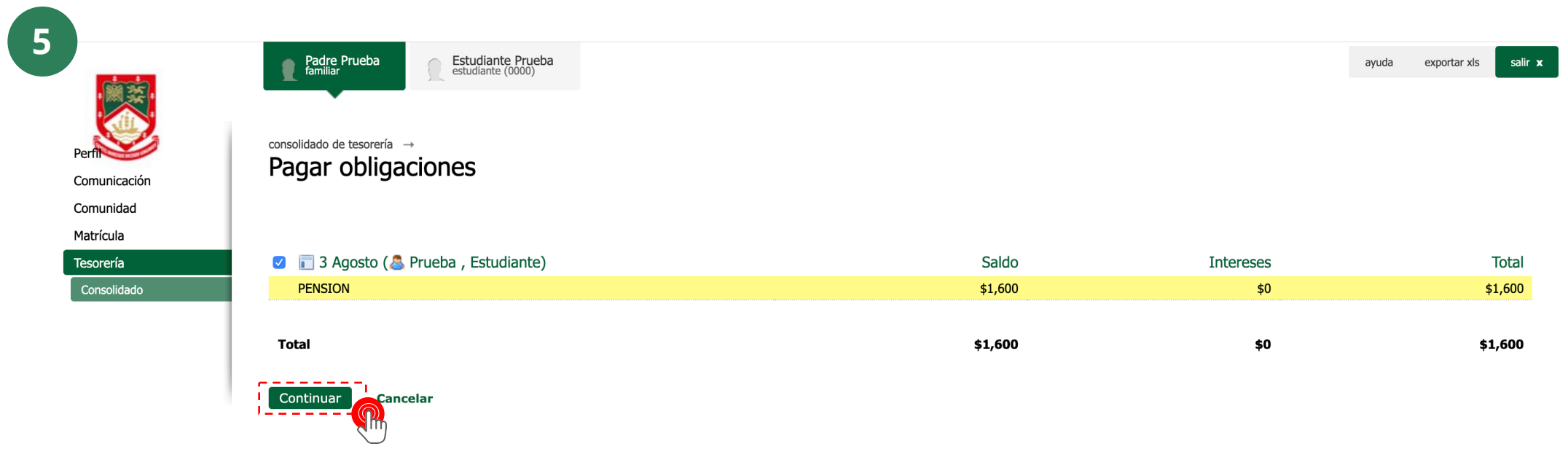

**5.** Una vez estés en "Pagar Obligaciones", da clic sobre **"Continuar".**

WE ARE AN ACCREDITED Corazon

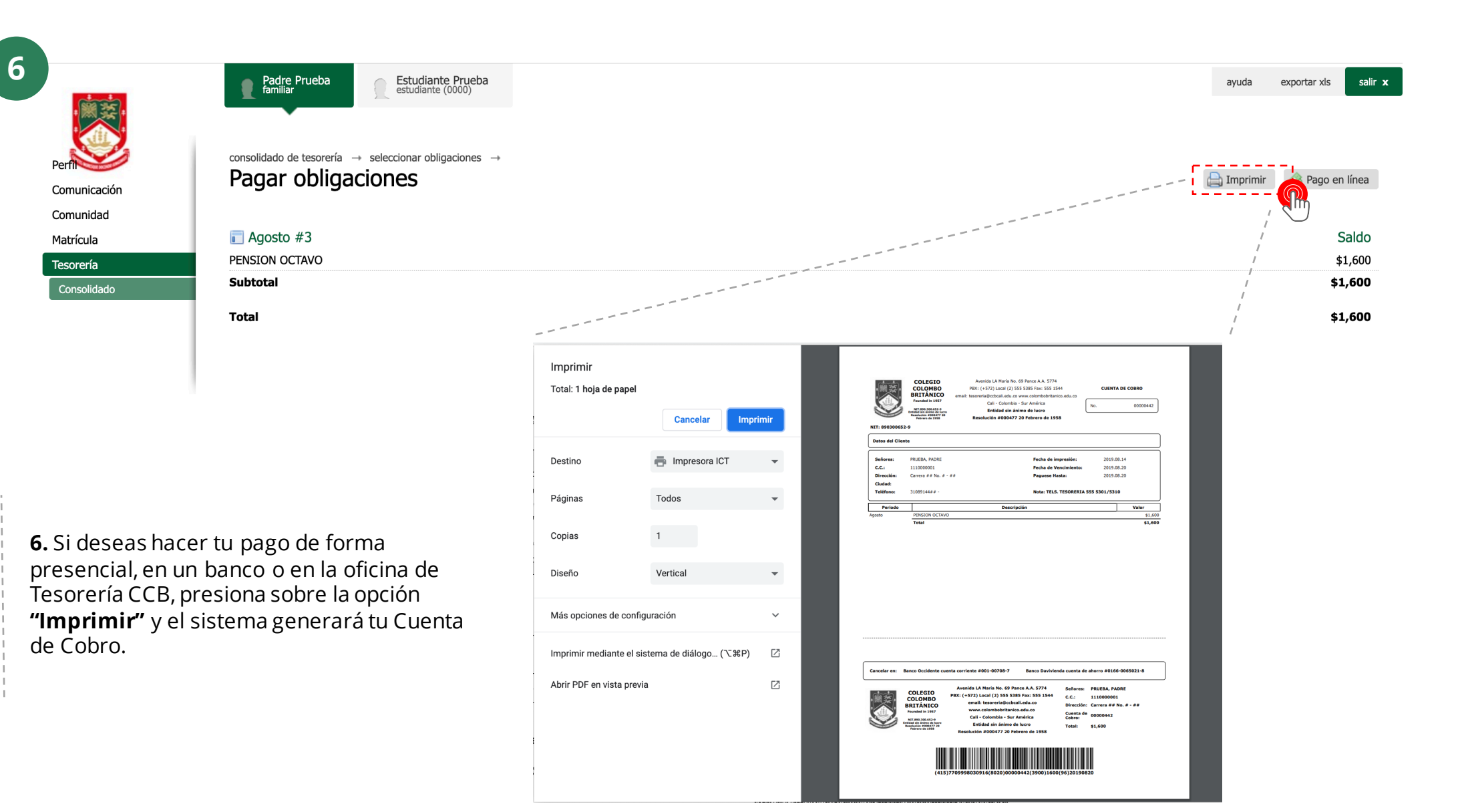

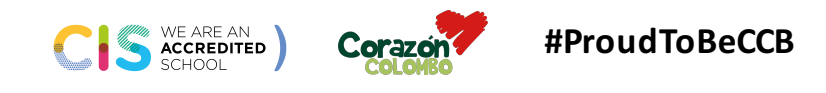

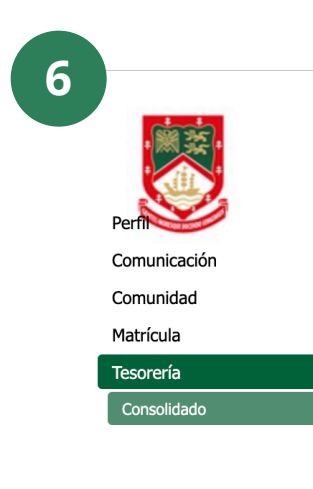

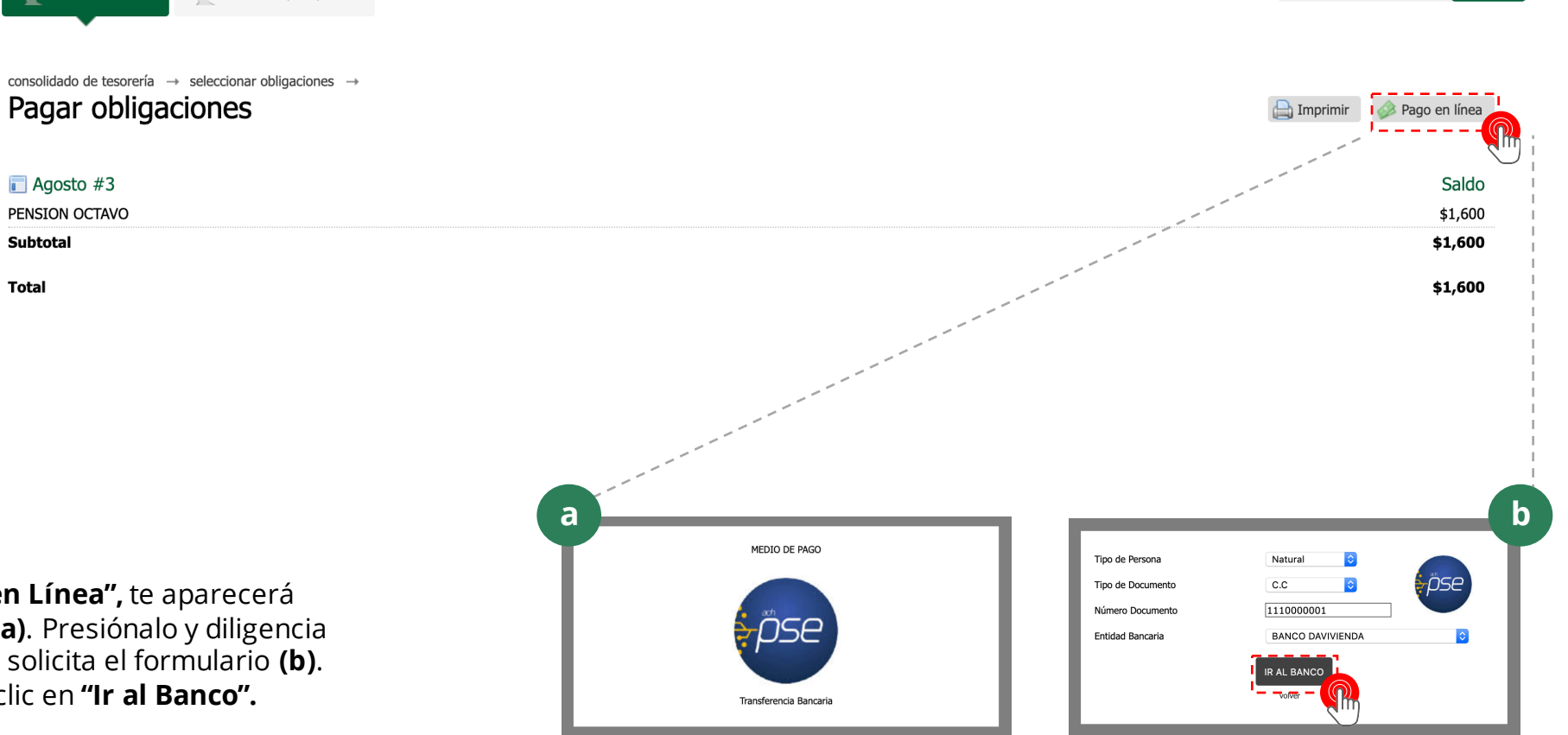

**6.** Si eliges **"Pago en Línea",** te aparecerá un ícono de "PSE" **(a)**. Presiónalo y diligencia la información que solicita el formulario **(b)**. Para continuar da clic en **"Ir al Banco".**

Padre Prueba<br>familiar

 $\Box$  Agosto #3

**Subtotal** 

**Total** 

PENSION OCTAVO

Pagar obligaciones

f

Estudiante Prueba<br>estudiante (0000)

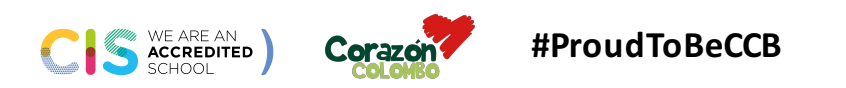

### **#ProudToBeCCB** INSTRUCTIVO DE PAGO

ayuda

exportar xls

salir x

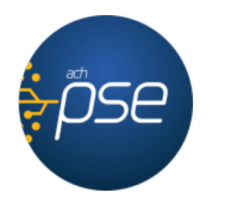

#### Fácil, rápido y seguro

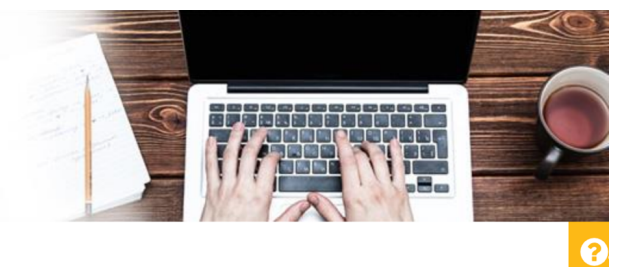

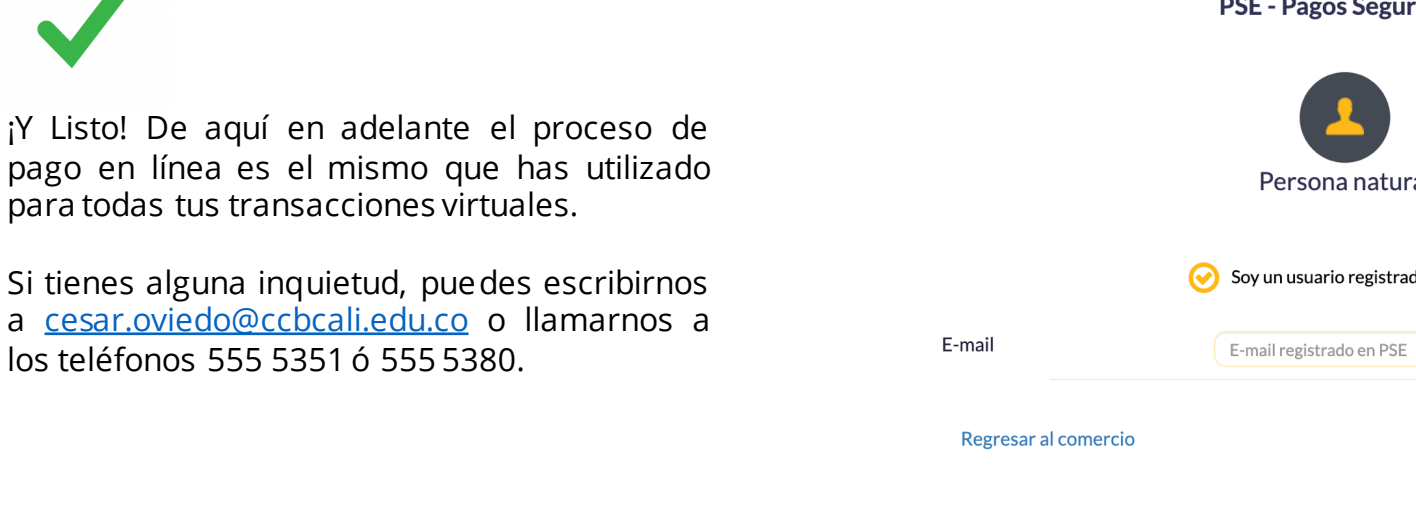

÷

#### PSE - Pagos Seguros en Línea / Persona Natural

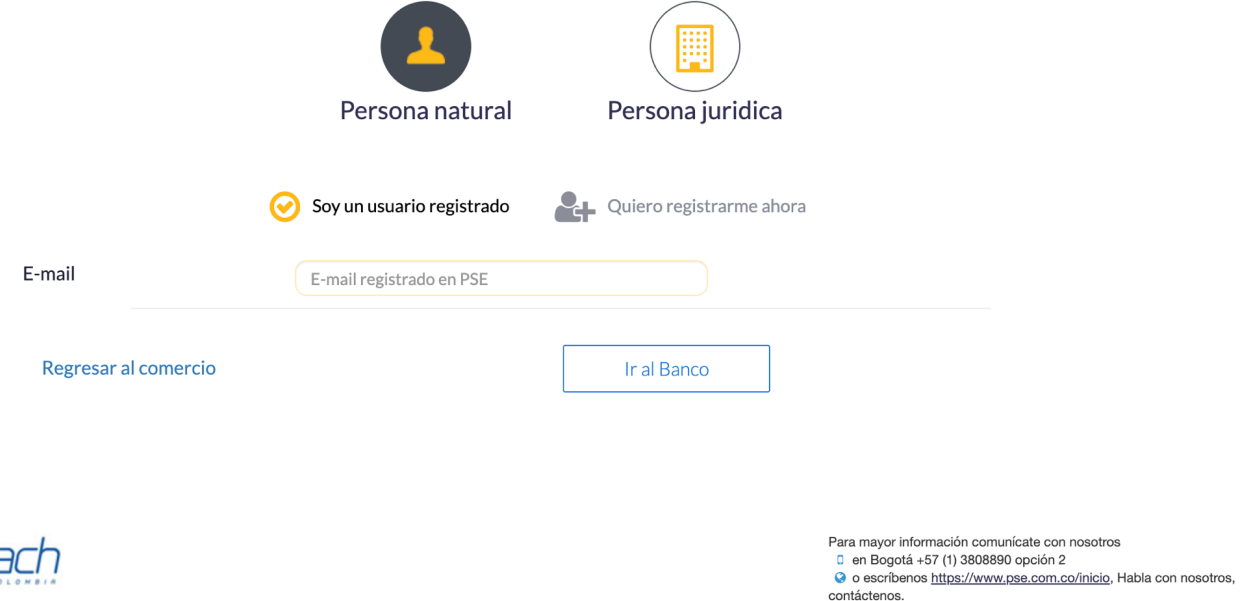

Visita www.comprasypagospse.com

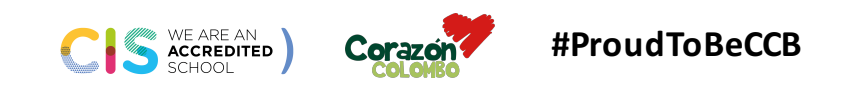

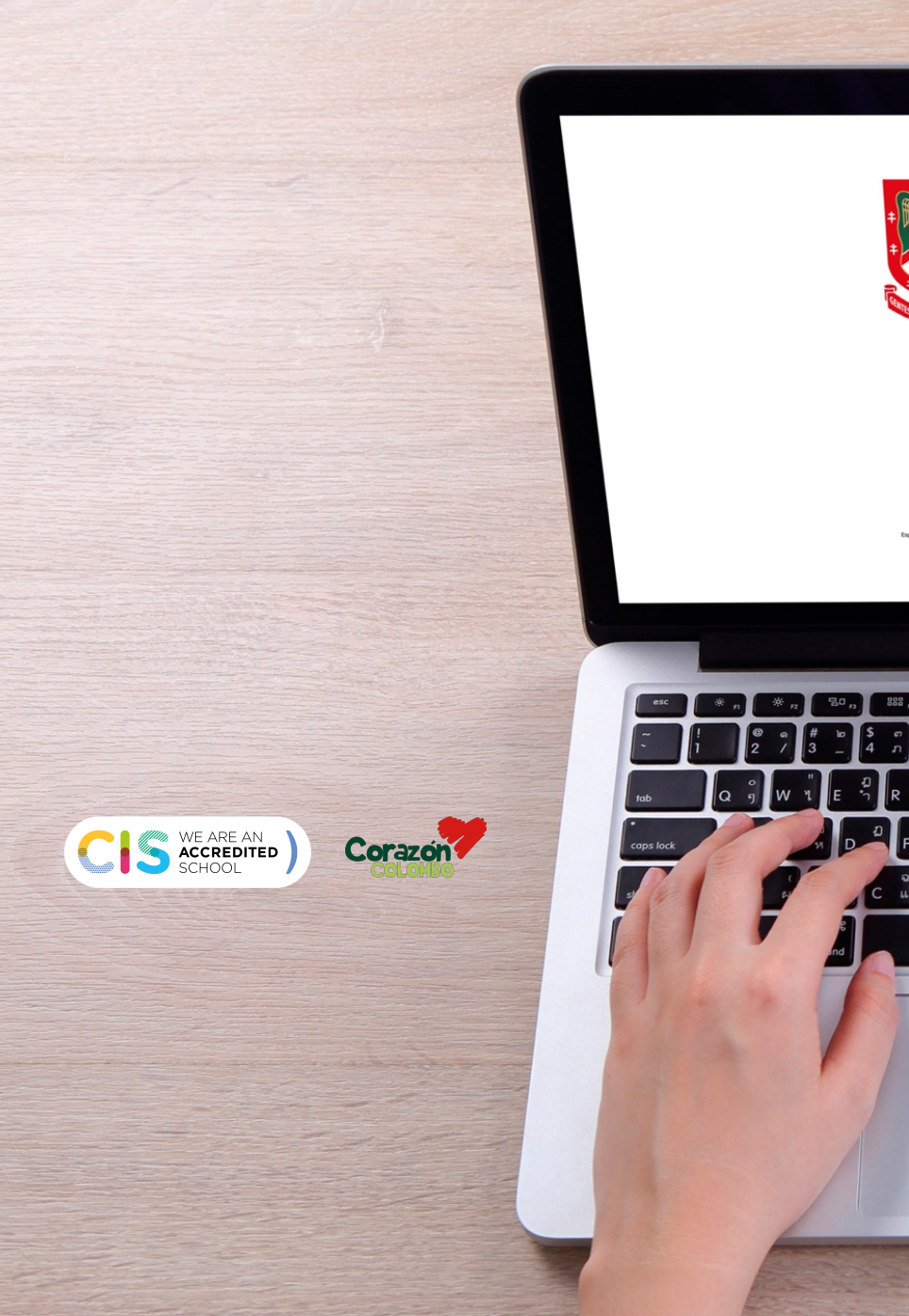

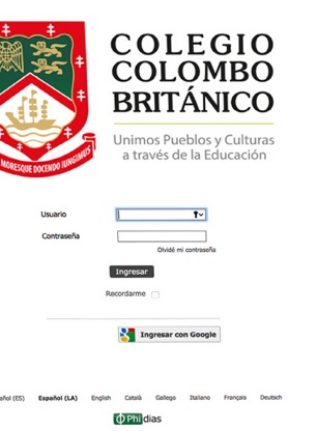

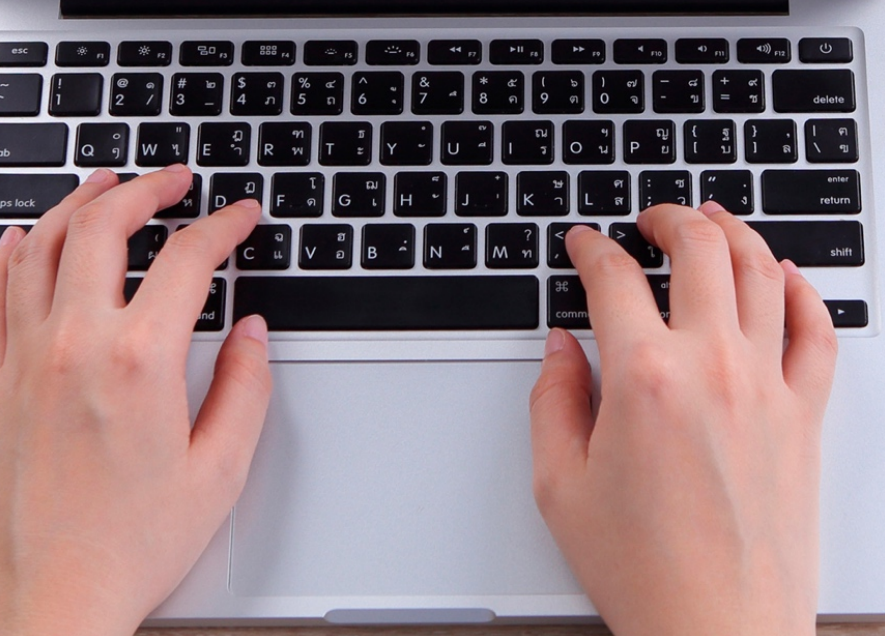

# **INSTRUCTIVO PAGOS** *Sistema Gestión* **Académica**

urandare de la Carre

 $-0.5 - 0.0$ 

**COLEGIO<br>COLOMBO<br>BRITÁNICO** 

**CO** Impresse can desayle polycittis Expansion diale Contae Contae<br>America Processis Contaers Contaers **C**ENGA n.  $m$